## **GUIDA AL SISTEMA ECM TRENTO: PROFESSIONISTA ESTERNO**

## **PRE-ISCRIZIONE ON-LINE AD EVENTO FORMATIVO**

1. Aprire l'Home-page del portale www.ecmtrento.it e premere sul tasto ACCEDI in alto a destra.

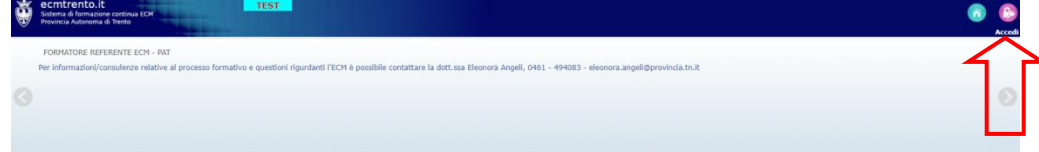

2. Inserire le credenziali e cliccare su ACCEDI.

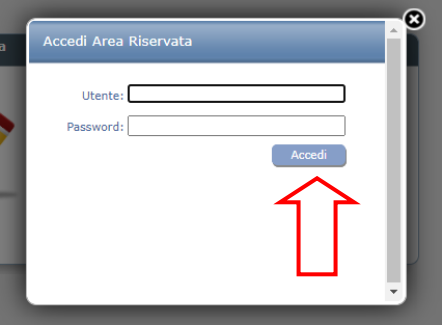

3. Nel menu in alto cliccare su OFF. FORMATIVA e poi su ACCREDITATI/NON ACCREDITATI, a seconda della tipologia del corso che si sta cercando.

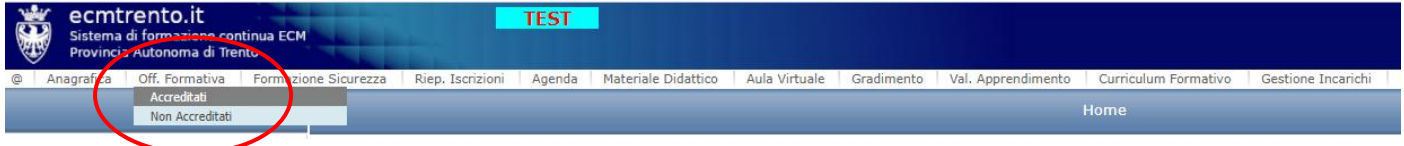

4. Nei campi del menu di ricerca inserire i dati (anche parziali) del corso che per il quale si vuole procedere alla preiscrizione e cliccare su CERCA. Il sistema propone i corsi per quali sono aperte le iscrizioni on-line, cliccare sull'icona con la matita sulla riga del corso scelto.

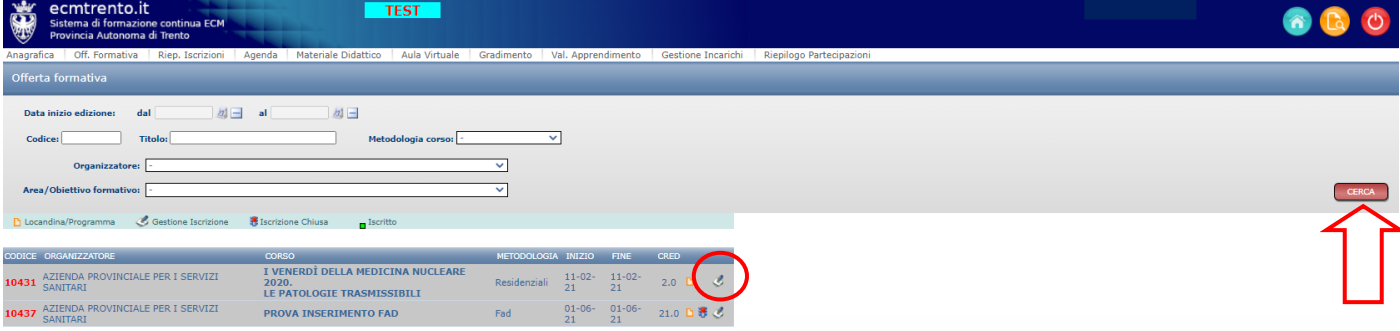

5. Si apre una schermata di riepilogo con i dati del coso. Per procedere cliccare sull'icona con la matita in basso a destra.

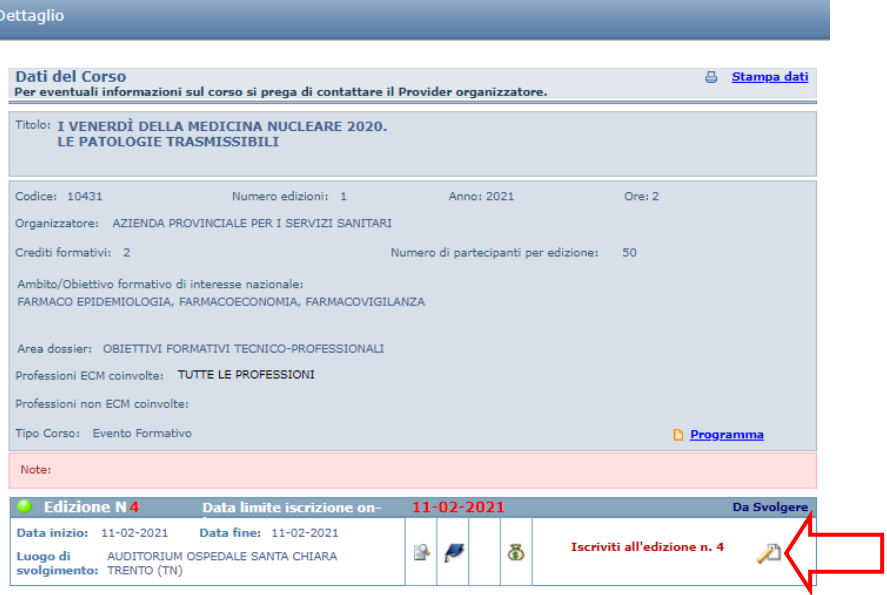

6. Confermare la richiesta nel messaggio che compare successivamente.

Procedere con l'iscrizione al corso?

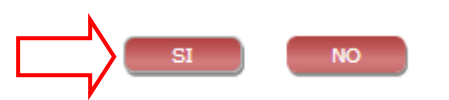

8. Il sistema rilascia una ricevuta della pre-iscrizione.

∣ t

## **CANCELLAZIONE ISCRIZIONE ON-LINE AD EVENTO FORMATIVO**

1. Per cancellare un iscrizione effettuata, ripercorrendo i punti da 3 a 5, nella maschera riassuntiva del corso premere sull'icona del cestino in basso a destra.

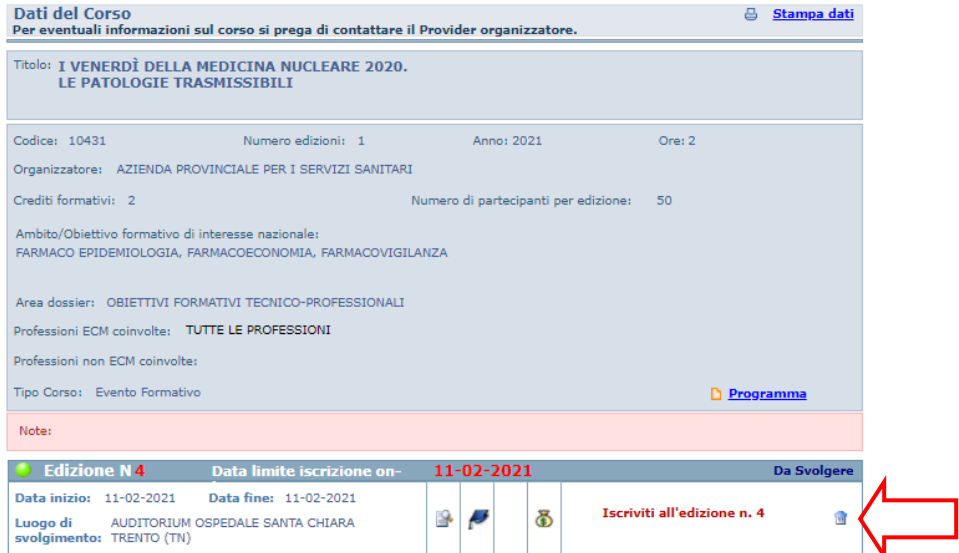

2. Premere Ok per confermare l'eliminazione.

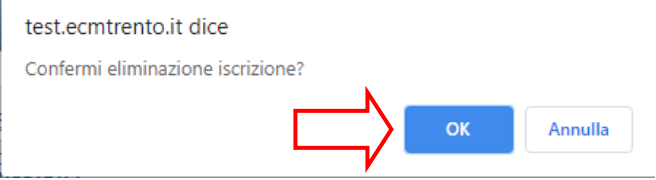

## **VERIFICA PRE-ISCRIZIONI EFFETTUATE**

1. Nel menu in alto cliccare su RIEP. ISCRIZIONI e poi su RICERCA.

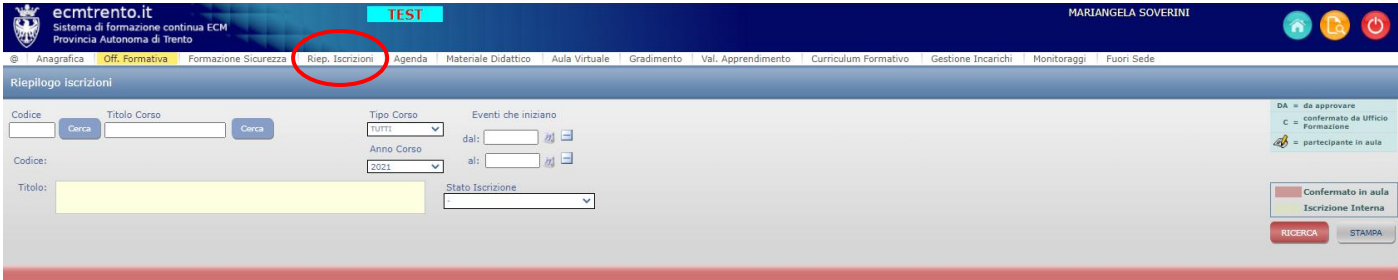

2. Il sistema riepiloga i corsi per i quali è stata richiesta la pre-iscrizione on-line.

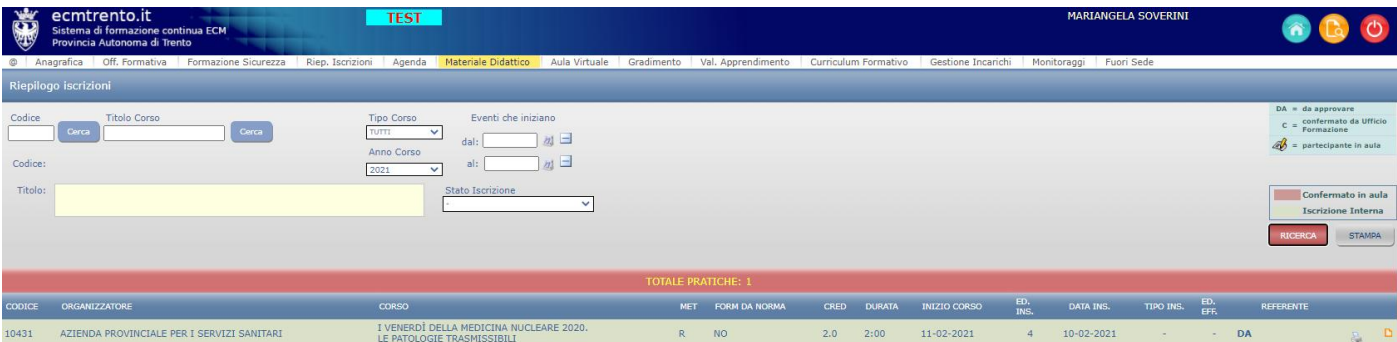